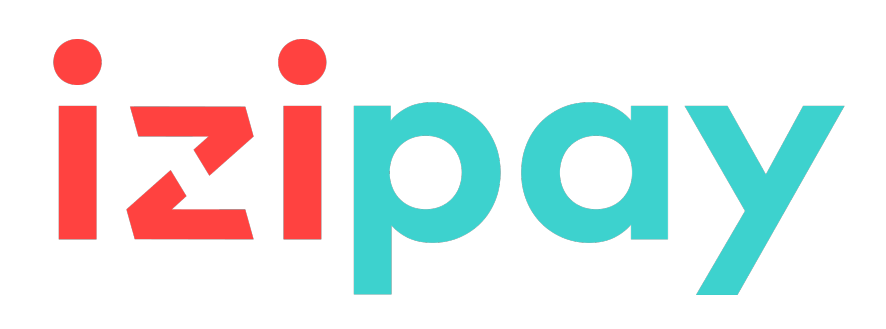

## **Centro de notificaciones**

## **Manual del usuario del Back Office**

Versión del documento 1.3

## **Contenido**

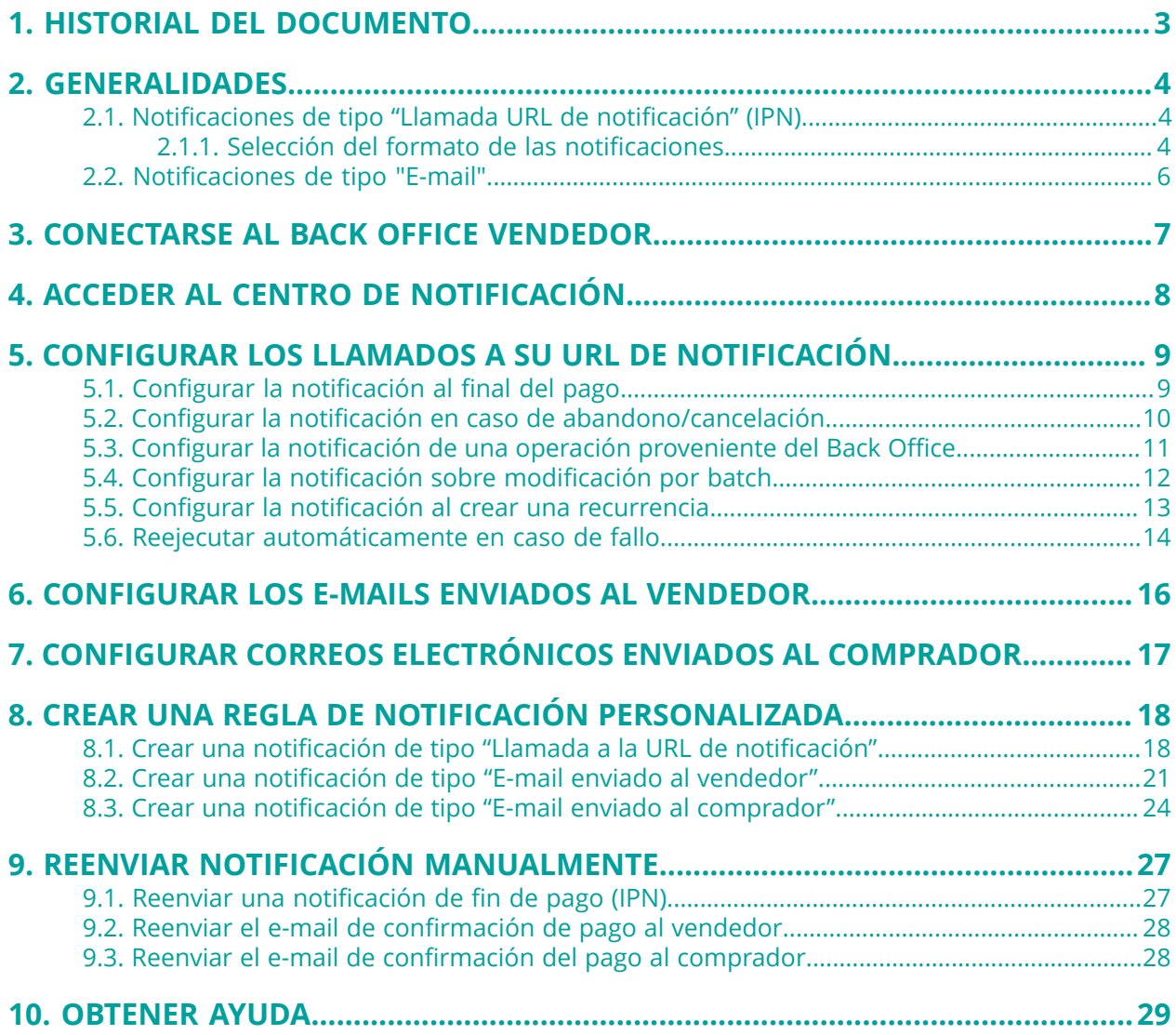

# <span id="page-2-0"></span>**1. HISTORIAL DEL DOCUMENTO**

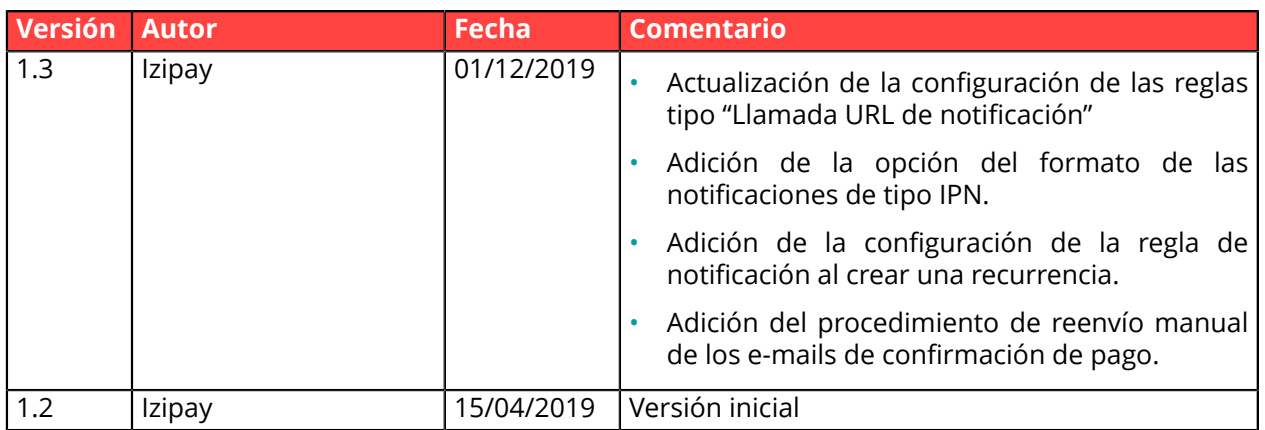

Este documento y su contenido son estrictamente confidenciales. No es contractual. Cualquier reproducción y/o distribución total o parcial de este documento o de su contenido a una entidad tercera está estrictamente prohibido o sujeta a una autorización escrita previa de Izipay. Todos los derechos reservados.

## <span id="page-3-0"></span>**2. GENERALIDADES**

La plataforma de pago cuenta con una herramienta denominada "**centro de notificación**". Permite crear, configurar y personalizar todas las notificaciones destinadas al sitio del comerciante, del vendedor o del comprador.

Al centro de notificación se puede acceder por el Back Office Vendedor desde el menú:

#### **Configuración** > **Reglas de notificaciones**.

Se crean reglas de notificación predeterminadas para cada tienda en función de los servicios a los que el vendedor se suscribió.

Hay varios tipos de notificaciones disponibles:

- Llamada URL de notificación
- E-mail enviado al vendedor
- E-mail enviado al comprador

### <span id="page-3-1"></span>**2.1. Notificaciones de tipo "Llamada URL de notificación" (IPN)**

La **URL de notificación** es la URL de una página dedicada en el sitio del comerciante llamada **automáticamente** por la plataforma de pago cuando ocurren eventos particulares.

Por defecto se crean reglas para gestionar los siguientes eventos:

- fin de un pago (aceptado o rechazado),
- abandono o cancelación durante el pago,
- creación o actualización de un token,
- creación de una recurrencia,
- nueva cuota de una recurrencia,
- autorización realizada en el caso de un pago diferido,
- modificación del estado de una transacción por el adquirente,
- operación realizada desde el Back Office Vendedor (cancelación, reembolso, duplicación, pago manual, etc.).

Estas reglas deben activarse y configurarse correctamente en función de las necesidades del vendedor.

En cada llamado, la plataforma de pago transmite al sitio del comerciante los datos relativos a una transacción. Esto se llama notificación instantánea (o **IPN** para Instant Payment Notification) .

Para garantizar la seguridad de los intercambios, los datos se firmarán mediante una clave conocida solamente por el vendedor y la plataforma de pago.

#### <span id="page-3-2"></span>**2.1.1. Selección del formato de las notificaciones**

Usted tiene la posibilidad de seleccionar el formato de las notificaciones. Hay dos opciones disponibles:

- el formato Formulario API, ideal si solo utiliza esta API,
- el formato API REST, si solo utiliza el cliente JavaScript, o si ha implementado las 2 API (como algunos medios de pago no son compatibles con el cliente JavaScript, deberá implementar las 2 API).

La selección del formato se hace completando las URL a notificar en la configuración de las reglas.

A continuación presentamos el principio adoptado:

#### **1. El vendedor solo define las URL de notificación Formulario API**:

- Si un pago se realiza a través del formulario de pago, la notificación se efectúa en el formato Formulario API.
- Si un pago se realiza a través del cliente JavaScript, no se enviará ninguna notificación.
- Si una operación se realiza desde el Back Office Vendedor, la notificación se efectúa en el formato Formulario API.
- Si un evento activa las notificaciones sobre modificación por lote o autorización por lote, en ese caso, se utilizará el formato Formulario API.
- Al crear pagos recurrentes, la notificación se enviará en formato Formulario API.

#### **2. El vendedor solo completa las URL de notificación API REST**:

- Si el pago se realiza a través del formulario de pago, la notificación se efectúa en el formato API REST.
- Si el pago se realiza a través del cliente JavaScript, la notificación se efectúa en el formato API REST.
- Si una operación se realiza desde el Back Office Vendedor, la notificación se efectúa en el formato API REST.
- Si un evento activa las notificaciones sobre modificación por lote o autorización por lote, en ese caso, se utilizará el formato API REST.
- Al crear pagos recurrentes, la notificación se enviará en formato API REST.

#### **3. El vendedor completa las URL de notificación Formulario API y API REST**:

- Si el pago se realiza a través del formulario de pago, la notificación se efectúa en el formato Formulario API.
- Si el pago se realiza a través del cliente JavaScript, la notificación se efectúa en el formato API REST.
- Si una operación se realiza desde el Back Office Vendedor, la notificación se efectúa en el formato Formulario API.
- Si un evento activa las notificaciones sobre modificación por lote o autorización por lote, en ese caso, se utilizará el formato Formulario API.
- Al crear pagos recurrentes, la notificación se enviará en formato Formulario API.

### <span id="page-5-0"></span>**2.2. Notificaciones de tipo "E-mail"**

La plataforma de pago permite a los vendedores activar el envío de e-mails personalizables en los siguientes casos:

#### **Notificaciones al vendedor:**

- Rechazo de pago
- Confirmación de pago
- Confirmación de una creación de token y/o de una actualización de token
- Confirmación de recurrencia
- Re-generación de la clave de producción

#### **Notificaciones al comprador:**

- Confirmación de pago
- Confirmación de una creación de token y/o de una actualización de token
- Confirmación de recurrencia

## <span id="page-6-0"></span>**3. CONECTARSE AL BACK OFFICE VENDEDOR**

Puede acceder a su Back Office en el siguiente URL:

*<https://secure.micuentaweb.pe/vads-merchant/>*

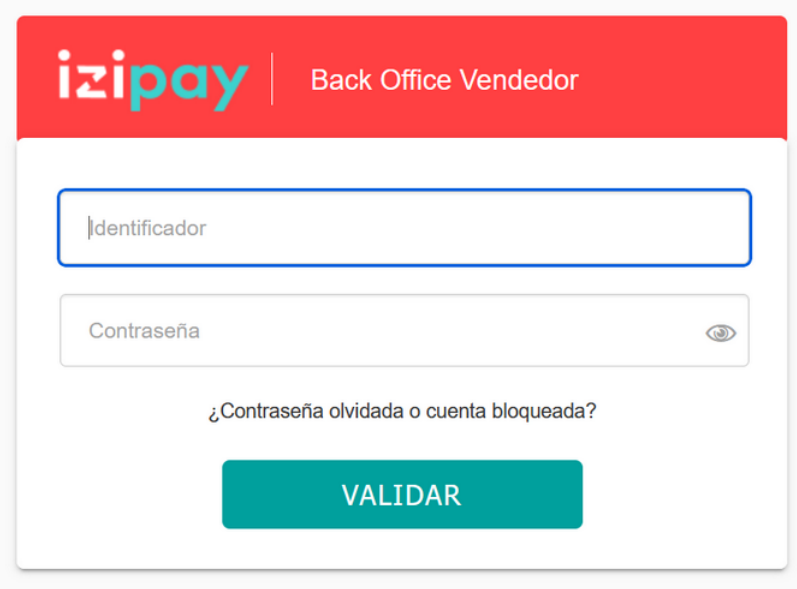

**1.** Ingrese su usuario.

Su identificador de conexión le ha sido comunicado por e-mail que tiene por objetivo **Identificadores de conexión - [nombre de su tienda]**.

**2.** Ingrese su clave.

Su contraseña le ha sido comunicada por e-mail con el objeto **Identificadores de conexión - [nombre de su tienda]**.

**3.** Haga clic en **Validar**.

Después de 3 errores al ingresar la clave, la cuenta del usuario se bloquea. Luego haga clic en **Olvidé mi clave o la cuenta está bloqueada** para restablecer.

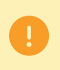

La contraseña de un usuario es válida durante 90 días. Más allá de este período, se solicitará una renovación al conectarse.

## <span id="page-7-0"></span>**4. ACCEDER AL CENTRO DE NOTIFICACIÓN**

Para acceder a la gestión de las reglas de notificación, abra el menú: **Configuración** > **Reglas de notificaciones**.

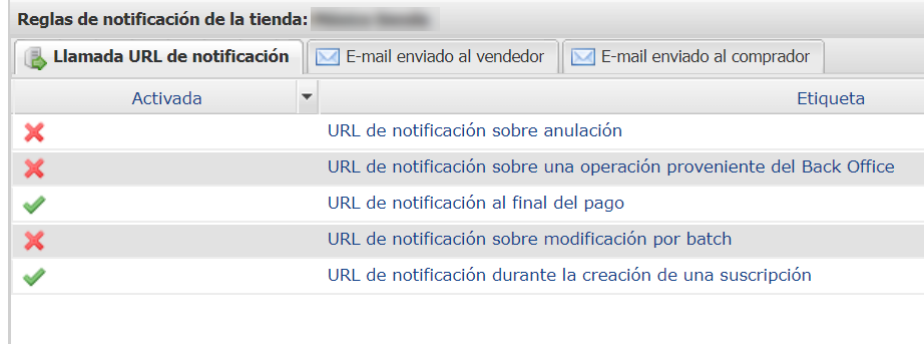

Se muestra la pestaña de configuración de las reglas tipo "Llamada URL de notificación".

## <span id="page-8-0"></span>**5. CONFIGURAR LOS LLAMADOS A SU URL DE NOTIFICACIÓN**

## <span id="page-8-1"></span>**5.1. Configurar la notificación al final del pago**

Esta regla permite notificar al sitio del comerciante en los siguientes casos:

- Pago aceptado
- Pago rechazado
- Creación o actualización de un token
- Creación de una recurrencia

El evento **Pago aceptado** corresponde a la creación de una transacción en uno de los estados (**vads\_trans\_status**) a continuación:

- **ACCEPTED**
- **AUTHORISED**
- **AUTHORISED\_TO\_VALIDATE**
- **CAPTURED**
- **INITIAL**
- **PRE\_AUTHORISED**
- **UNDER\_VERIFICATION**
- **WAITING\_AUTHORISATION**
- **WAITING\_AUTHORISATION\_TO\_VALIDATE**
- **WAITING\_FOR\_PAYMENT**

**Esta notificación es indispensable para comunicar el resultado de una solicitud de pago.**

**Esta informará al sitio web vendedor el resultado del pago incluso si el cliente no ha hecho clic en el botón Volver a la tienda**.

- **1.** Haga clic derecho en la línea **URL de notificación al final del pago**.
- **2.** Seleccione **Gestionar la Regla**.
- **3.** En la sección **Configuración general**, ingrese el campo **Dirección(es) e-mail(s) a notificar en caso de falla**.

- **4.** Marque la casilla **Reenvío automático en caso de falla** si desea autorizar a la plataforma a reenviar automáticamente la notificación hasta 4 veces en caso de falla. Para más información, consulte el capítulo *[Reejecutar automáticamente en caso de fallo](#page-13-0)* en la página 14.
- **5.** En la sección **URL de notificación de la API formulario V1, V2**, ingrese la URL de su página en los campos **URL a llamar en modo PRUEBA** y **URL a llamar en modo PRODUCCIÓN** si desea recibir las notificaciones en el formato Formulario API.
- **6.** En la sección **URL de notificación de la API REST**, ingrese la URL de su página en los campos **URL de la IPN a llamar en modo prueba** y **URL de la IPN a llamar en modo producción** si utiliza el cliente JavaScript.
- **7.** Guarde sus cambios.

## <span id="page-9-0"></span>**5.2. Configurar la notificación en caso de abandono/cancelación**

Esta regla permite notificar al sitio del comerciante en los siguientes casos:

- En caso de abandono o cancelación por parte del comprador, a través del botón **Cancelar y regresar a la tienda**.
- Cuando el comprador no ha terminado su pago antes de la expiración de su sesión de pago.

#### **La duración máxima de una sesión de pago es de 10 minutos.**

Esta regla está **desactivada por defecto**.

- **1.** Haga clic derecho en la línea **URL de notificación al abandonar (comprador)**.
- **2.** Seleccione **Gestionar la Regla**.
- **3.** En la sección **Configuración general**, ingrese el campo **Dirección(es) e-mail(s) a notificar en caso de falla**.

- **4.** Marque la casilla **Reenvío automático en caso de falla** si desea autorizar a la plataforma a reenviar automáticamente la notificación hasta 4 veces en caso de falla. Para más información, consulte el capítulo *[Reejecutar automáticamente en caso de fallo](#page-13-0)* en la página 14.
- **5.** En la sección **URL de notificación de la API formulario V1, V2**, ingrese la URL de su página en los campos **URL a llamar en modo PRUEBA** y **URL a llamar en modo PRODUCCIÓN** si desea recibir las notificaciones en el formato Formulario API.
- **6.** En la sección **URL de notificación de la API REST**, ingrese la URL de su página en los campos **URL de la IPN a llamar en modo prueba** y **URL de la IPN a llamar en modo producción** si utiliza el cliente JavaScript.
- **7.** Guarde sus cambios.
- **8.** Active la regla con un clic derecho en **URL de notificación al abandonar (comprador)** y seleccione **Activar la regla**.

### <span id="page-10-0"></span>**5.3. Configurar la notificación de una operación proveniente del Back Office**

Esta regla permite notificar al sitio del comerciante cada vez que se realiza una operación en el Back Office Vendedor:

- Creación de un pago manual (aceptado o rechazado)
- Modificación de una transacción
- Duplicación de una transacción
- Reembolso de una transacción
- Cancelación de una transacción
- Validación de una transacción
- Creación de un token
- Actualización de un token
- **1.** Haga clic derecho en la línea **URL de notificación al modificar una transacción en el Back Office (vendedor)**.
- **2.** Seleccione **Gestionar la Regla**.
- **3.** En la sección **Configuración general**, ingrese el campo **Dirección(es) e-mail(s) a notificar en caso de falla**.

- **4.** Marque la casilla **Reenvío automático en caso de falla** si desea autorizar a la plataforma a reenviar automáticamente la notificación hasta 4 veces en caso de falla. Para más información, consulte el capítulo *[Reejecutar automáticamente en caso de fallo](#page-13-0)* en la página 14.
- **5.** En la sección **URL de notificación de la API formulario V1, V2**, ingrese la URL de su página en los campos **URL a llamar en modo PRUEBA** y **URL a llamar en modo PRODUCCIÓN** si desea recibir las notificaciones en el formato Formulario API.
- **6.** En la sección **URL de notificación de la API REST**, ingrese la URL de su página en los campos **URL de la IPN a llamar en modo prueba** y **URL de la IPN a llamar en modo producción** si utiliza el cliente JavaScript.
- **7.** Guarde sus cambios.
- **8.** Active la regla con un clic derecho en **URL de notificación al modificar una transacción en el Back Office (vendedor)** y seleccione **Activar la regla**.

## <span id="page-11-0"></span>**5.4. Configurar la notificación sobre modificación por batch**

Esta regla permite notificar al sitio del comerciante en los siguientes casos:

• Cuando una transacción expira.

Se trata de las transacciones creadas con validación manual y que el vendedor no validó a tiempo. El estado de estas transacciones cambia a **EXPIRED**.

Esta regla está **desactivada por defecto**.

- **1.** Haga clic derecho en la línea **URL de notificación al modificar por batch**.
- **2.** Seleccione **Gestionar la Regla**.
- **3.** En la sección **Configuración general**, ingrese el campo **Dirección(es) e-mail(s) a notificar en caso de falla**.

- **4.** Marque la casilla **Reenvío automático en caso de falla** si desea autorizar a la plataforma a reenviar automáticamente la notificación hasta 4 veces en caso de falla. Para más información, consulte el capítulo *[Reejecutar automáticamente en caso de fallo](#page-13-0)* en la página 14.
- **5.** En la sección **URL de notificación de la API formulario V1, V2**, ingrese la URL de su página en los campos **URL a llamar en modo PRUEBA** y **URL a llamar en modo PRODUCCIÓN** si desea recibir las notificaciones en el formato Formulario API.
- **6.** En la sección **URL de notificación de la API REST**, ingrese la URL de su página en los campos **URL de la IPN a llamar en modo prueba** y **URL de la IPN a llamar en modo producción** si utiliza el cliente JavaScript.
- **7.** Guarde sus cambios.
- **8.** Active la regla con un clic derecho en **URL de notificación al modificar por batch** y seleccione **Activar la regla**.

## <span id="page-12-0"></span>**5.5. Configurar la notificación al crear una recurrencia**

Esta regla permite notificar al sitio del comerciante en los siguientes casos:

- Cuando la plataforma de pago crea un nuevo vencimiento de un pago recurrente.
- En cada nuevo intento de pago, después de que un vencimiento de un pago recurrente fue rechazado.

Necesita la activación de la opción de autorización anticipada.

#### Esta regla está **desactivada por defecto**.

- **1.** Haga clic derecho en la línea **URL de notificación al crear una recurrencia**.
- **2.** Seleccione **Gestionar la Regla**.
- **3.** En la sección **Configuración general**, ingrese el campo **Dirección(es) e-mail(s) a notificar en caso de falla**.

- **4.** Marque la casilla **Reenvío automático en caso de falla** si desea autorizar a la plataforma a reenviar automáticamente la notificación hasta 4 veces en caso de falla. Para más información, consulte el capítulo *[Reejecutar automáticamente en caso de fallo](#page-13-0)* en la página 14.
- **5.** En la sección **URL de notificación de la API formulario V1, V2**, ingrese la URL de su página en los campos **URL a llamar en modo PRUEBA** y **URL a llamar en modo PRODUCCIÓN** si desea recibir las notificaciones en el formato Formulario API.
- **6.** En la sección **URL de notificación de la API REST**, ingrese la URL de su página en los campos **URL de la IPN a llamar en modo prueba** y **URL de la IPN a llamar en modo producción** si utiliza el cliente JavaScript.
- **7.** Guarde sus cambios.
- **8.** Active la regla con un clic derecho en **URL de notificación al crear una recurrencia** y seleccione **Activar la regla**.

### <span id="page-13-0"></span>**5.6. Reejecutar automáticamente en caso de fallo**

#### **El reenvío automático no se aplica a las notificaciones activadas manualmente desde el Back Office Vendedor.**

El vendedor puede activar un mecanismo que permita a la plataforma de pago reenviar automáticamente las notificaciones cuando el sitio del comerciante es realmente inalcanzable **hasta 4 veces**.

Una notificación se considerará infructuosa si el código de retorno HTTP devuelto por el sitio del comerciante no se encuentra en la siguiente lista: **200**, **201**, **202**, **203**, **204**, **205**, **206**, **301**, **302**, **303**, **307**, **308**.

Los intentos de llamada se programan a horas fijas cada 15 minutos (00, 15, 30, 45).

Tras cada tentativa infructuosa, se enviará un e-mail de alerta a la dirección especificada en la configuración de la regla de notificación correspondiente.

El asunto del e-mail de alerta contiene el número del intento de enviar la notificación. Se presenta en la forma **attempt** # seguida del número de intento.

• Ejemplo de asunto de un correo electrónico de alerta recibido después de la primera notificación fallida al final de un pago:

[MODE TEST] Mi Tienda - Tr. Ref. 067925 / FALLO al invocar a su URL de notificación [unsuccessful **attempt #1**]

• Ejemplo de asunto de e-mail recibido en el segundo error:

[MODE TEST] Mi Tienda - Tr. Ref. 067925 / FALLO al invocar a su URL de notificación [unsuccessful **attempt #2**]

• Ejemplo de asunto de e-mail recibido en el tercer error:

[MODE TEST] Mi Tienda - Tr. Ref. 067925 / FALLO al invocar a su URL de notificación [unsuccessful **attempt #3**]

• Ejemplo de asunto de e-mail recibido en el último intento:

```
[MODE TEST] Mi Tienda - Tr. Ref. 067925 / FALLO al invocar a su URL de notificación
[unsuccessful attempt #last]
```
Para notificar al sitio del comerciante el fallo del último intento de notificación, el asunto del e-mail incluirá attempt #last.

Cuando hay reenvío automático, parte de la información no se guarda en la base de datos o se modifica.

#### **Ejemplos de campos no disponibles / no registrados en la base de datos:**

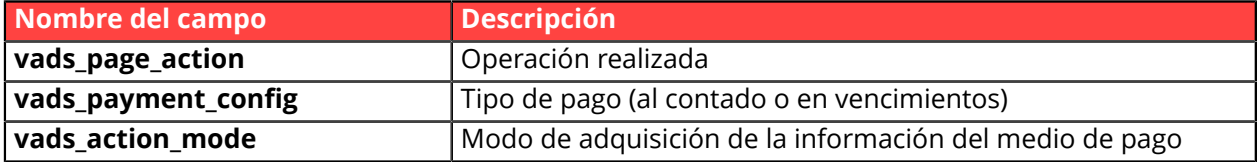

#### **Ejemplos de campos enviados con diferentes valores:**

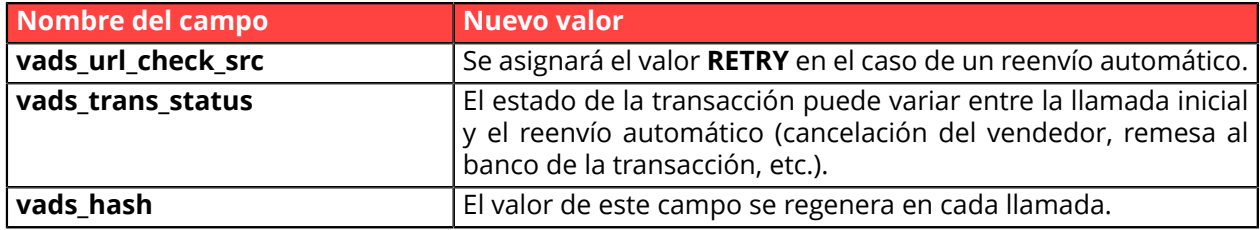

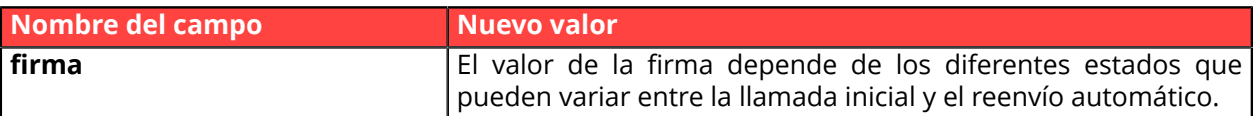

Estos e-mails detallan:

- el problema encontrado
- los elementos de análisis en función del error
- sus consecuencias
- el procedimiento a seguir desde el Back Office Vendedor para activar la notificación de forma manual.

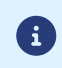

Después del cuarto intento, todavía es posible reenviar la URL de notificación **manualmente** desde su Back Office Vendedor.

Atención, durante el período de reenvío automático, cualquier llamada manual a la URL de notificación afectará el número de reintentos automáticos:

- una llamada manual exitosa detendrá el reenvío automático
- una llamada manual fallida no tendrá ningún impacto en el reenvío automático actual.

#### <span id="page-15-0"></span>En la pestaña **E-mail enviado al vendedor**:

- **1.** Haga clic derecho en la regla por modificar y seleccione **Activar la regla**.
- **2.** Haga otro clic derecho en la regla y seleccione **Gestionar la Regla**. Aparece el asistente de gestión de una regla de notificación.
- **3.** En la sección Configuración general, personalice la descripción de la regla y la dirección a notificar.

Para especificar varias direcciones de e-mail, sepárelas con un punto y coma.

- **4.** Para personalizar el contenido del e-mail.
	- **a.** Haga clic en **Configuración e-mail**.
	- **b.** Seleccione el modelo de e-mail que aplicará.
	- **c.** Haga clic en el enlace **Personalizar valores de texto predeterminados** si desea modificar el asunto y el contenido del e-mail "por defecto".
	- **d.** Haga clic en **Campos a incluir** para mostrar la lista de campos disponibles para personalizar el correo electrónico.
	- **e.** Seleccione los campos que desea incluir. Se agregará un resumen detallado del procesamiento de la solicitud al contenido del correo electrónico.

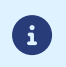

Para obtener una vista previa de los cambios realizados, haga clic en **Vista previa del correo electrónico** en la parte inferior del cuadro de diálogo.

- **5.** Para modificar los eventos que activan la notificación:
	- **a.** Haga clic en la pestaña **Condiciones de la regla**

Una condición consiste en una variable, un operador de comparación y un valor de referencia. Ejemplo: "mode = TEST", "monto superior a 1000". Al ejecutar una regla, el valor de la variable se recupera y se compara con el valor de referencia.

- **b.** Haga doble clic en una condición existente para modificarla.
- **c.** Haga clic en **Agregar** para crear una nueva condición. Todas las condiciones deben ser validadas para que se ejecute la regla.
- **6.** Haga clic en **Guardar**.

#### <span id="page-16-0"></span>En la pestaña **E-mail enviado al comprador**:

- **1.** Haga clic derecho en la regla por modificar y seleccione **Activar la regla**.
- **2.** Haga otro clic derecho en la regla y seleccione **Gestionar la Regla**. Aparece el asistente de gestión de una regla de notificación.
- **3.** En la sección Configuración general, puede personalizar la descripción de la regla.
- **4.** Para personalizar el contenido del correo electrónico:
	- **a.** Haga clic en **Configuración e-mail comprador**.
	- **b.** Seleccione el modelo de e-mail que aplicará.
	- **c.** Seleccione el idioma en el cual desea realizar modificaciones.
	- **d.** Haga clic en el enlace **Personalizar valores de texto predeterminados** si desea modificar el asunto y el contenido del e-mail "por defecto".
	- **e.** Haga clic en **Campos a incluir** para mostrar la lista de campos disponibles para personalizar el correo electrónico.
	- **f.** Seleccione los campos que desea incluir. Se agregará un resumen detallado del procesamiento de la solicitud al contenido del correo electrónico.

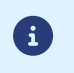

Para obtener una vista previa de los cambios realizados, haga clic en **Vista previa del correo electrónico** en la parte inferior del cuadro de diálogo.

- **5.** Para modificar los eventos que activan la notificación:
	- **a.** Haga clic en la pestaña **Condiciones de la regla**

Una condición consiste en una variable, un operador de comparación y un valor de referencia. Ejemplo: "mode = TEST", "monto superior a 1000". Al ejecutar una regla, el valor de la variable se recupera y se compara con el valor de referencia.

- **b.** Haga doble clic en una condición existente para modificarla.
- **c.** Haga clic en **Agregar** para crear una nueva condición. Todas las condiciones deben ser validadas para que se ejecute la regla.
- **6.** Haga clic en **Guardar**.

## <span id="page-17-0"></span>**8. CREAR UNA REGLA DE NOTIFICACIÓN PERSONALIZADA**

Es posible crear reglas de notificación personalizadas.

Una acción se activará en función de los eventos deseados.

Desde el menú: **Configuración** > **Reglas de notificaciones**.

- **1.** Haga clic en el botón **Crear una regla** ubicado en la parte inferior izquierda de la pantalla.
- **2.** Seleccione **Notificación avanzada**.

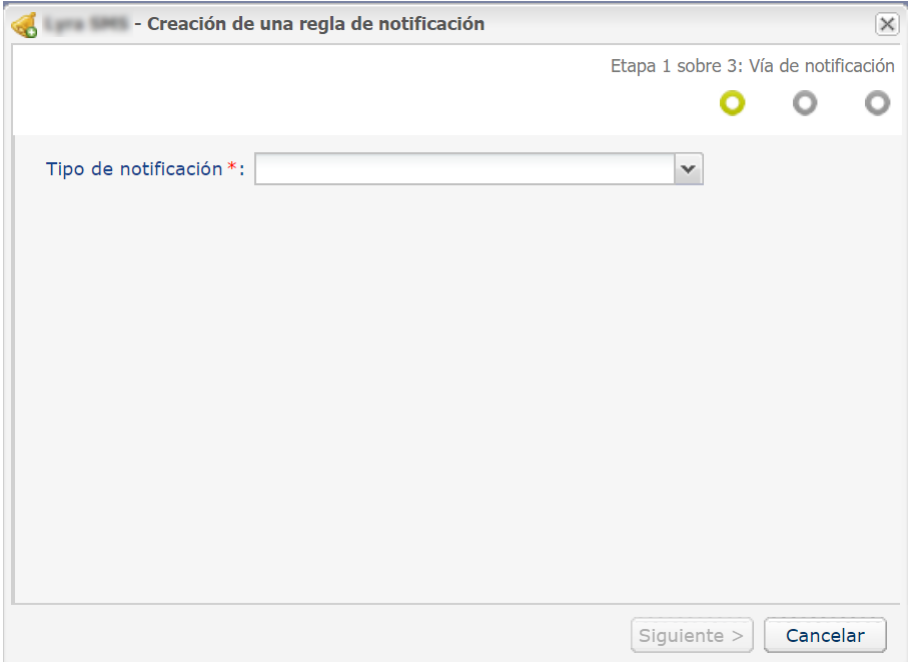

### <span id="page-17-1"></span>**8.1. Crear una notificación de tipo "Llamada a la URL de notificación"**

- **1.** Seleccione el tipo de notificación **Llamada URL de notificación**.
- **2.** Haga clic en **Siguiente**.
- **3.** Seleccione el o los **eventos activadores** de la lista proporcionada: Algunas selecciones solo están disponibles si su tienda cuenta con las opciones correspondientes.

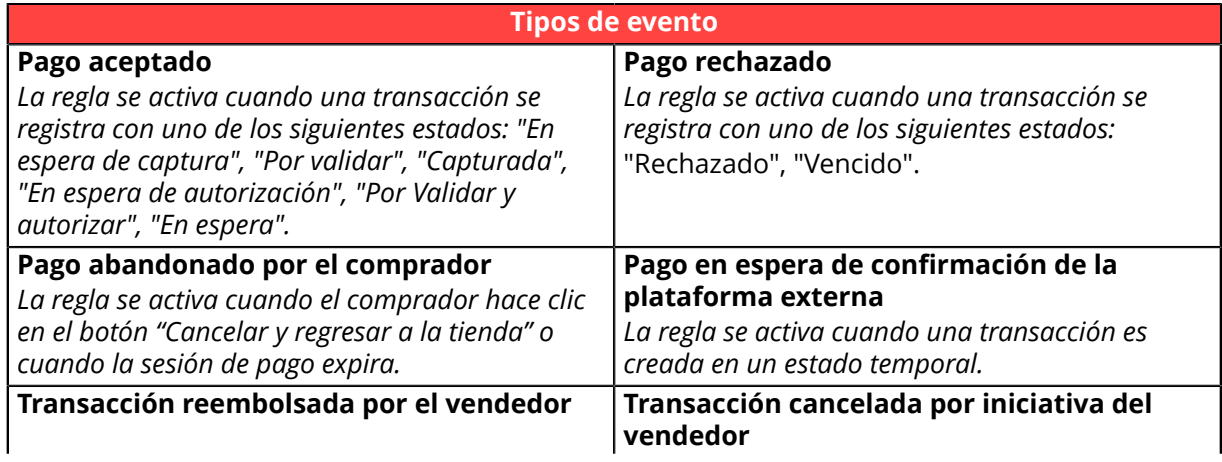

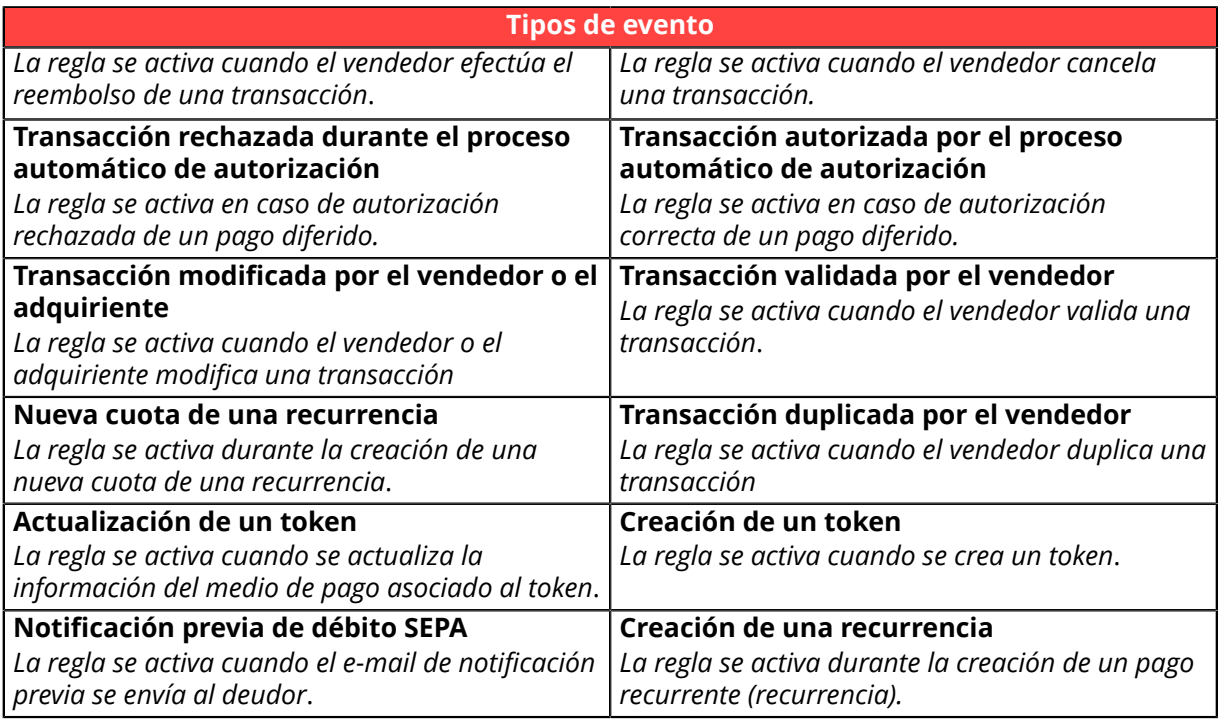

**4.** Configure las **condiciones de la regla**.

Una condición consiste en una variable, un operador de comparación y un valor de referencia.

- a. Haga clic en el botón **Agregar**.
- b. Seleccione **una variable** de la lista proporcionada.

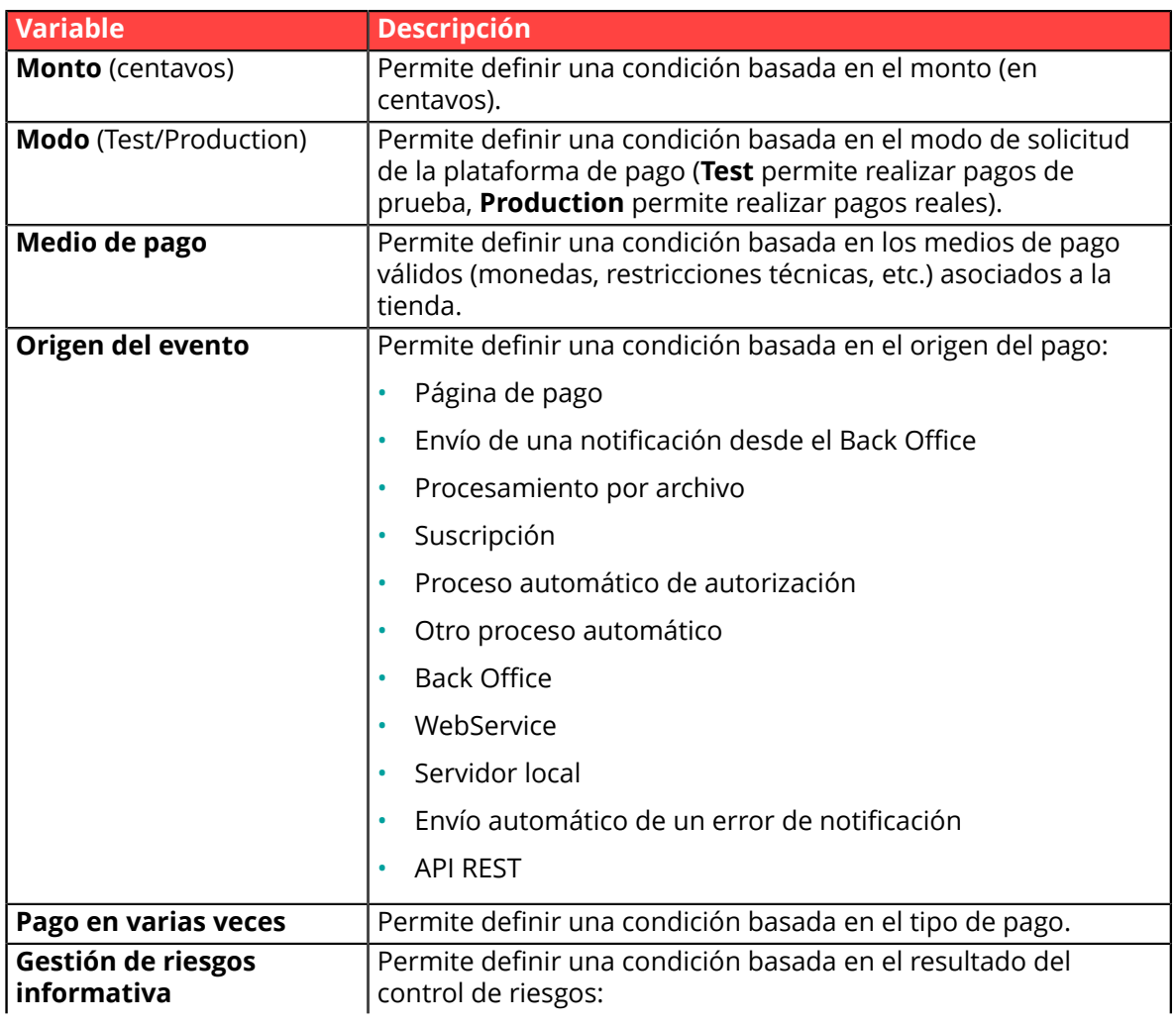

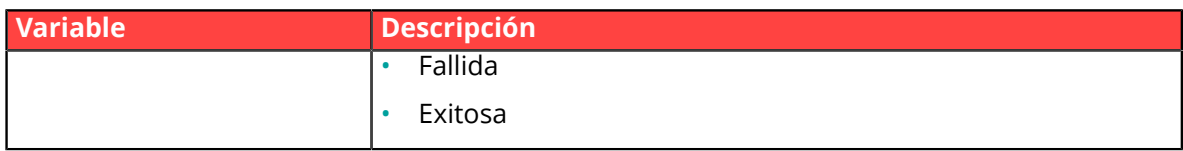

c. Seleccione **un operador** de la lista proporcionada.

Los operadores proporcionados son propios de la variable seleccionada:

- igual a menor a menor o igual a está en la lista
- diferente de mayor a mayor o igual a no está en la lista
- d. Seleccione o ingrese **un valor** (depende de la variable seleccionada).

#### **Ejemplo:**

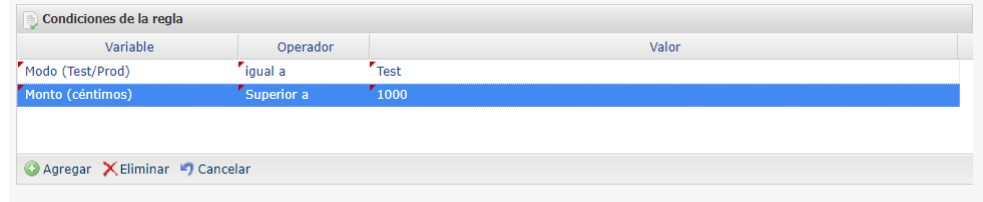

Al ejecutar una regla, el valor de la variable se recupera y se compara con el valor de referencia.

Todas las condiciones deben ser validadas para que se ejecute la regla.

- **5.** Haga clic en **Siguiente**.
- **6.** En la sección **Configuración general**, ingrese los campos:
	- **Descripción de la regla**
	- **Direcciones de e-mail en caso de fallo**
	- **Reenvío automático en caso de falla**
- **7.** En la sección **URL de notificación de la API formulario V1, V2**, ingrese la URL de su página en los campos **URL a llamar en modo PRUEBA** y **URL a llamar en modo PRODUCCIÓN** si desea recibir las notificaciones en el formato Formulario API.
- **8.** En la sección **URL de notificación de la API REST**, ingrese la URL de su página en los campos **URL de la IPN a llamar en modo prueba** y **URL de la IPN a llamar en modo producción** si utiliza el cliente JavaScript.
- **9.** Haga clic en el botón **Crear**.

### <span id="page-20-0"></span>**8.2. Crear una notificación de tipo "E-mail enviado al vendedor"**

- **1.** Seleccione el tipo de notificación **E-mail enviado al vendedor**.
- **2.** Haga clic en **Siguiente**.
- **3.** Seleccione el o los **eventos activadores** de la lista proporcionada:

Algunas selecciones solo están disponibles si su tienda cuenta con las opciones correspondientes.

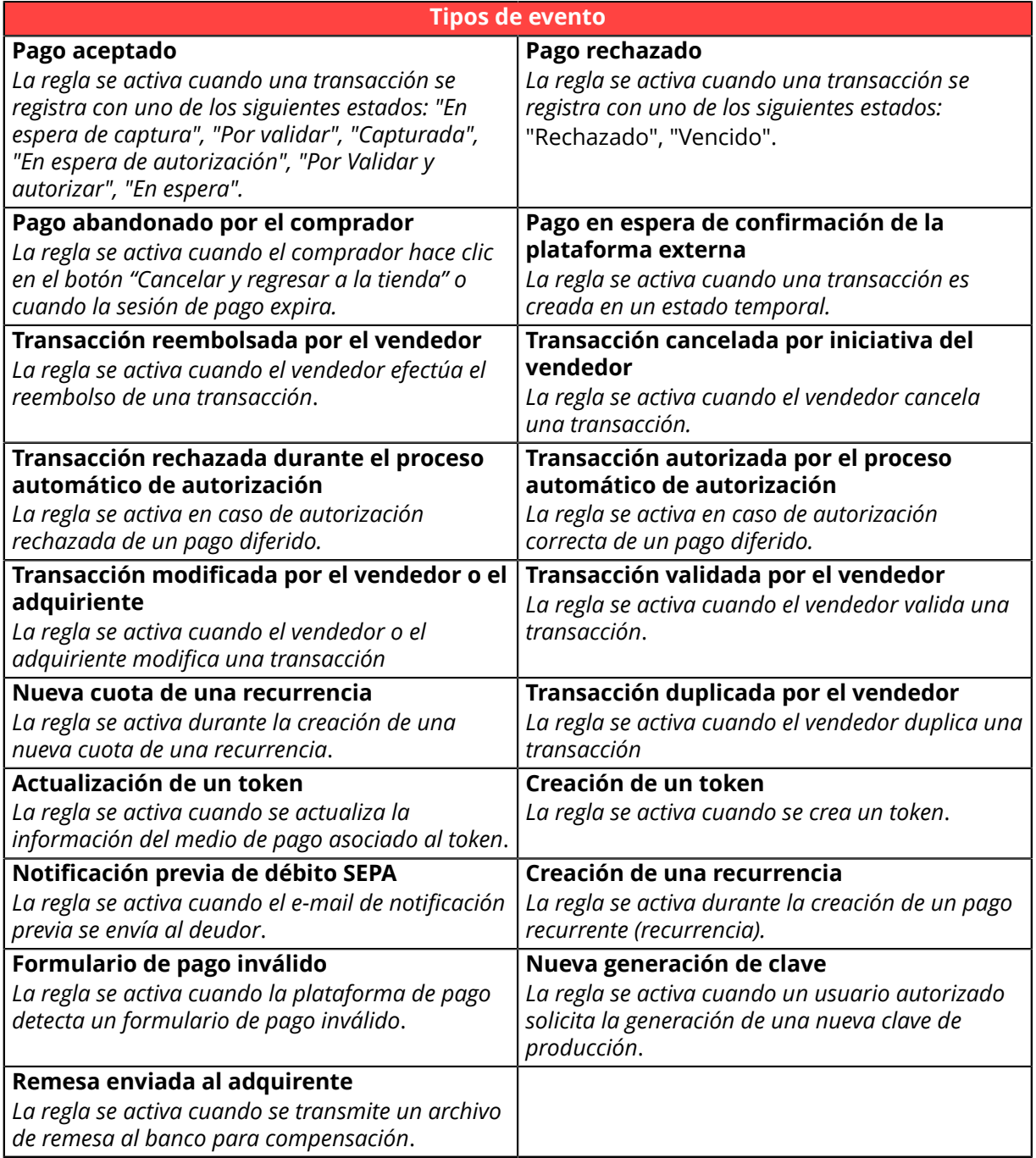

#### **4.** Configure las **condiciones de la regla**.

Una condición consiste en una variable, un operador de comparación y un valor de referencia.

- a. Haga clic en el botón **Agregar**.
- b. Seleccione **una variable** de la lista proporcionada.

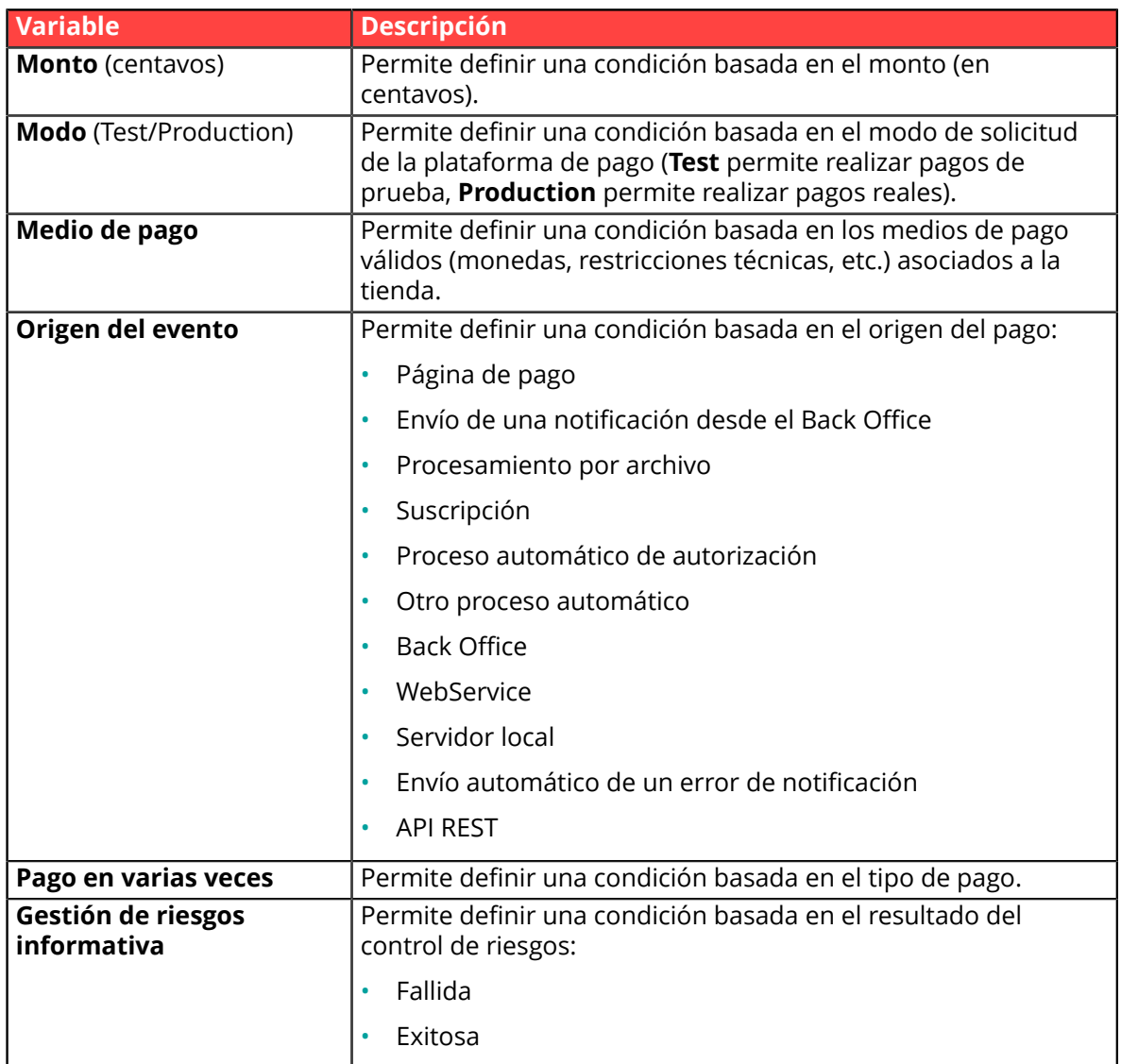

c. Seleccione **un operador** de la lista proporcionada.

Los operadores proporcionados son propios de la variable seleccionada:

- igual a menor a menor o igual a está en la lista
- diferente de mayor a mayor o igual a no está en la lista
- d. Seleccione o ingrese **un valor** (depende de la variable seleccionada).

#### **Ejemplo:**

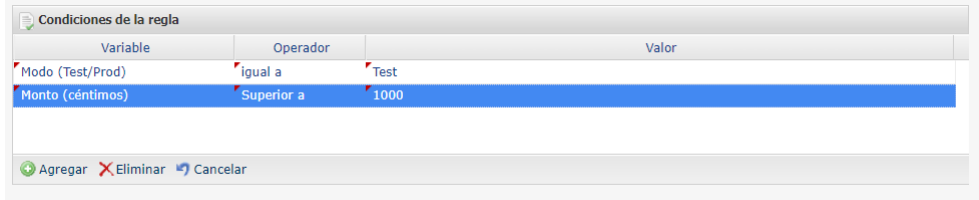

Al ejecutar una regla, el valor de la variable se recupera y se compara con el valor de referencia.

Todas las condiciones deben ser validadas para que se ejecute la regla.

- **5.** Haga clic en **Siguiente**.
- **6.** En la sección **Configuración general**, ingrese los campos:
- **Descripción de la regla**
- **Dirección e-mail a notificar**
- **7.** La sección **Configuración e-mail** le permite personalizar el mensaje enviado. Además del contenido del mensaje, también puede elegir el modelo de e-mail a aplicar.
- **8.** La sección **Campos a incluir** le permite agregar al e-mail información sobre la transacción correspondiente.
- **9.** Haga clic en el botón **Crear**.

### <span id="page-23-0"></span>**8.3. Crear una notificación de tipo "E-mail enviado al comprador"**

- **1.** Seleccione el tipo de notificación **E-mail enviado al comprador**.
- **2.** Haga clic en **Siguiente**.
- **3.** Seleccione el o los **eventos activadores** de la lista proporcionada:

Algunas selecciones solo están disponibles si su tienda cuenta con las opciones correspondientes.

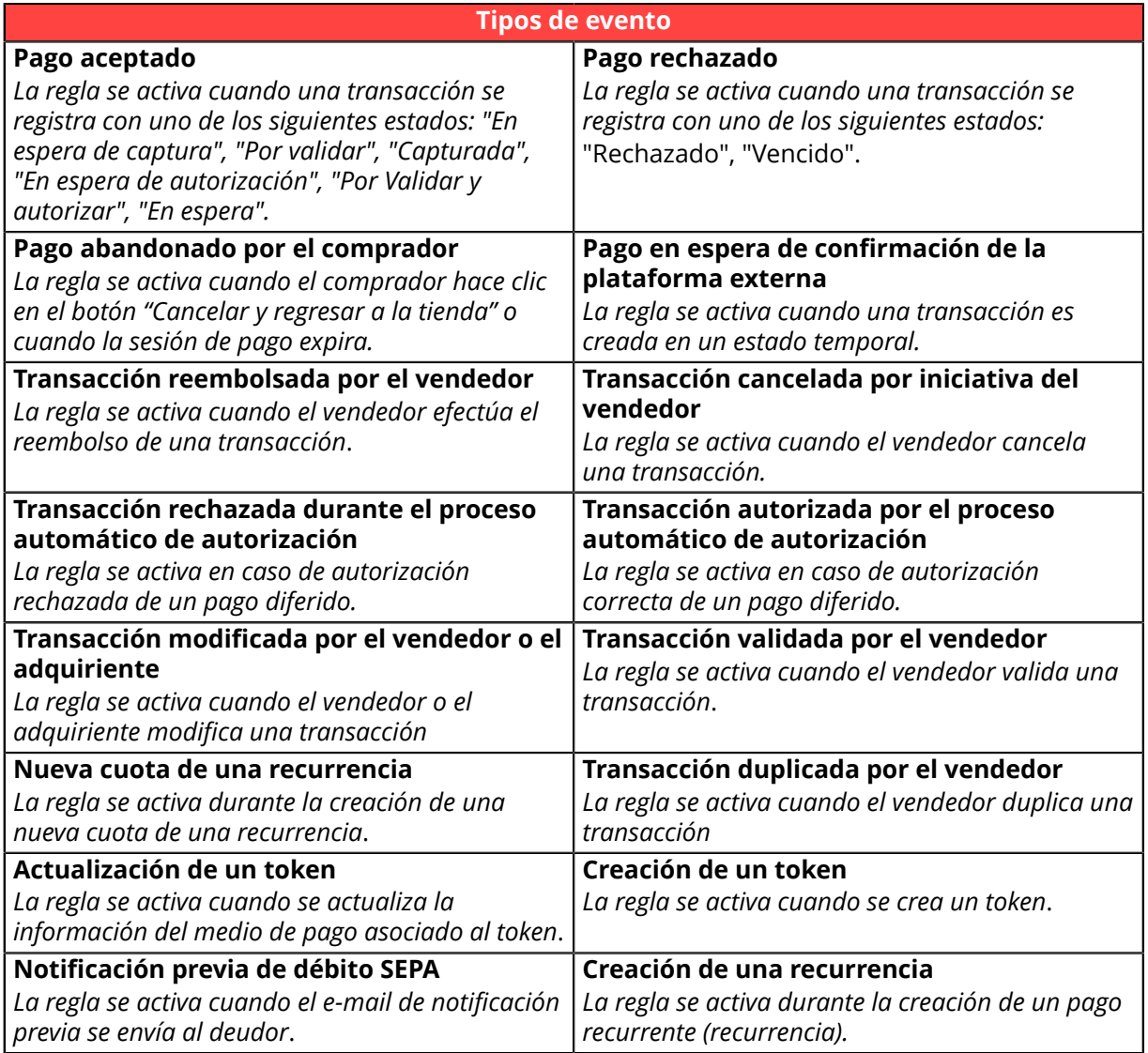

#### **4.** Configure las **condiciones de la regla**.

Una condición consiste en una variable, un operador de comparación y un valor de referencia.

- a. Haga clic en el botón **Agregar**.
- b. Seleccione **una variable** de la lista proporcionada.

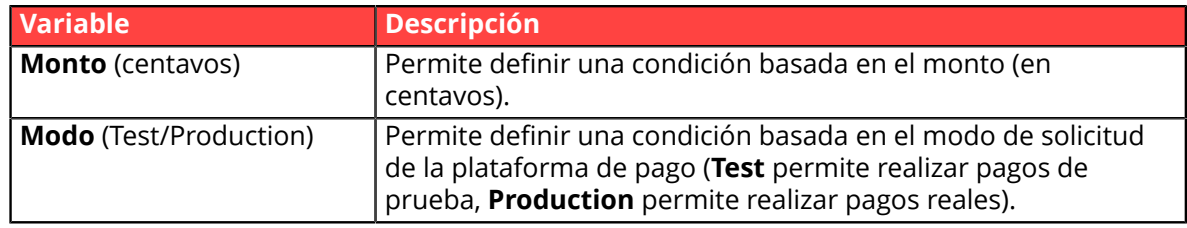

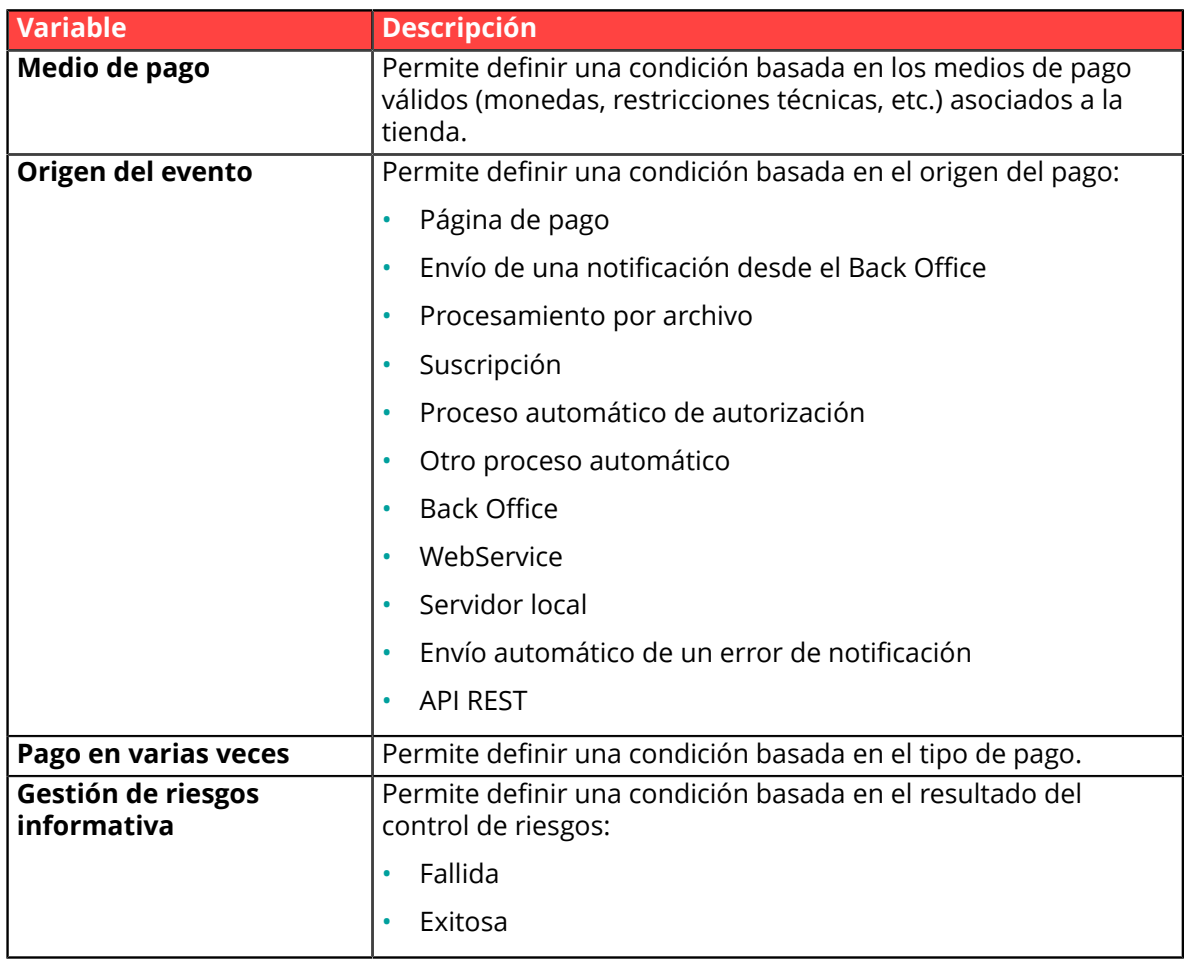

c. Seleccione **un operador** de la lista proporcionada.

Los operadores proporcionados son propios de la variable seleccionada:

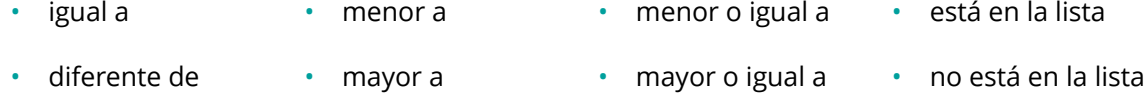

d. Seleccione o ingrese **un valor** (depende de la variable seleccionada). **Ejemplo:**

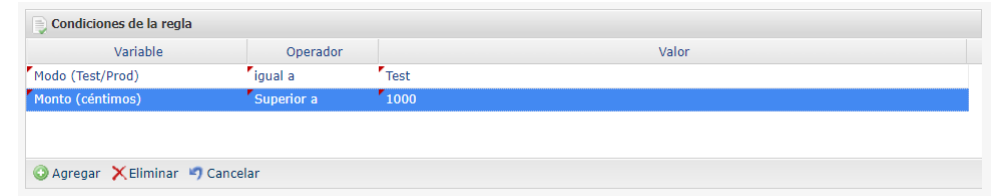

Al ejecutar una regla, el valor de la variable se recupera y se compara con el valor de referencia.

Todas las condiciones deben ser validadas para que se ejecute la regla.

- **5.** Haga clic en **Siguiente**.
- **6.** En la sección **Configuración general**, ingrese los campos:
	- **Descripción de la regla**
- **7.** La sección **Configuración e-mail** le permite personalizar el mensaje enviado. Además del contenido del mensaje, también puede elegir el modelo de e-mail a aplicar.
- **8.** La sección **Campos a incluir** le permite agregar al e-mail información sobre la transacción correspondiente.
- **9.** Haga clic en el botón **Crear**.

## <span id="page-26-0"></span>**9. REENVIAR NOTIFICACIÓN MANUALMENTE**

El vendedor puede reenviar una notificación manualmente por unatransacción que figura en la matriz de transacciones (en curso o capturadas).

### <span id="page-26-1"></span>**9.1. Reenviar una notificación de fin de pago (IPN)**

Estafunción permite reenviar, de forma manual, una notificación de fin de pago ala URL de notificación de la tienda.

Este procedimiento es útil cuando la notificación inicial terminó en error, cualquiera que sea la regla que se ha generado.

Para utilizar esta funcionalidad, el vendedor debe haber configurado la regla de notificación URL de notificación al final del pago.

#### **La opción Ejecutar la URL de notificación no está disponible en el menú contextual si no ha configurado la regla de notificación de fin de pago o si su cuenta usuario no está habilitada a realizar esta acción.**

- **1.** En la matriz de las transacciones, busque la transacción por la cual usted desea reenviar la notificación.
- **2.** Haga clic derecho en la transacción y seleccione **Ejecutar la URL de notificación**. Un mensaje le informa de la buena ejecución de este comando si su aplicación está disponible nuevamente.

Siempre podrá visualizar el resultado de su acción en el historial de eventos de la transacción y posiblemente analizar los mensajes de error si el problema persiste.

#### **Particularidades de la ejecución manual**

Al activarse manualmente una IPN, algunos campos no se enviarán o tendrán un valor diferente.

#### **Ejemplos de campos no disponibles / no registrados en la base de datos:**

- **vads\_page\_action**
- **vads\_payment\_config**
- **vads\_action\_mode**

#### **Ejemplos de campos enviados con diferentes valores:**

• **vads\_url\_check\_src**

Se asignará el valor **BO** en el caso de un reenvío manual.

• **vads\_trans\_status**

El estado de la transacción podrá ser diferente entre la llamada inicial y el reenvío.

- **vads\_hash**
- **signature**

### <span id="page-27-0"></span>**9.2. Reenviar el e-mail de confirmación de pago al vendedor**

Para reenviar el e-mail de confirmación de la transacción al vendedor, este debe haber configurado previamente la regla Correo electrónico de confirmación de pago al vendedor.

- **1.** En la matriz de las transacciones, busque la transacción por la cual usted desea reenviar el e-mail de confirmación de pago.
- **2.** Haga clic derecho en la transacción y haga clic en **Reenviar el e-mail de confirmación de la transacción al vendedor**.

Aparece un mensaje de confirmación de envío.

**3.** Haga clic en **OK**.

### <span id="page-27-1"></span>**9.3. Reenviar el e-mail de confirmación del pago al comprador**

Para enviar el e-mail de confirmación del pago al comprador en caso de no recepción o en caso de corrección de la dirección de e-mail:

- **1.** En la matriz de las transacciones, busque la transacción por la cual usted desea reenviar el e-mail de confirmación al comprador.
- **2.** Haga clic derecho en la transacción y haga clic en **Reenviar el e-mail de confirmación de la transacción al comprador**.

Se muestra el cuadro de diálogo para ingresar la dirección de e-mail del comprador.

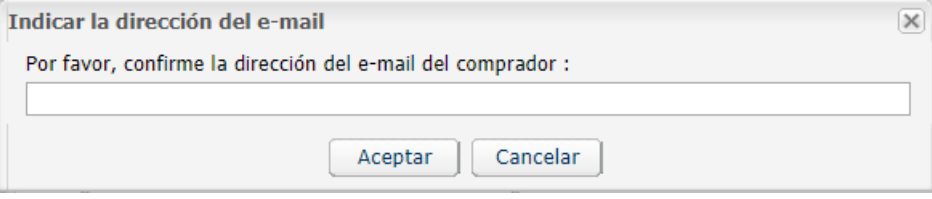

El campo de entrada es completado previamente con la dirección del e-mail del comprador registrada en la transacción.

- **3.** Ingrese otra dirección de e-mail si fuera necesario.
- **4.** Haga clic en **OK**.

## <span id="page-28-0"></span>**10. OBTENER AYUDA**

¿Necesita ayuda? Consulte las preguntas frecuentes en nuestro sitio web

*<https://secure.micuentaweb.pe/doc/es-PE/faq/sitemap.html>*

Para cualquier pregunta técnica o solicitud de asistencia, contacte *[el soporte técnico](https://secure.micuentaweb.pe/doc/es-PE/support/)*.

Para facilitar el procesamiento de sus solicitudes, se le pedirá que informe su ID de tienda (número de 8 dígitos).

Esta información está disponible en el correo electrónico de registro de su tienda o en el Back Office Vendedor (menú **Configuración** > **Tienda** > **Configuración**).